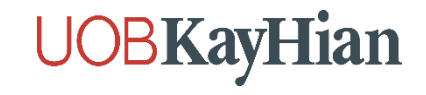

## ขั้นตอนการยืนยันตัวตน NDID ที่จุดบริการผ่านเครื่อง Krungsri i-CONFIRM

(สำหรับลูกค้าที่ไม่มีบัญชีธนาคารกรุงศรีอยุธยา)

## **UOBKayHian**

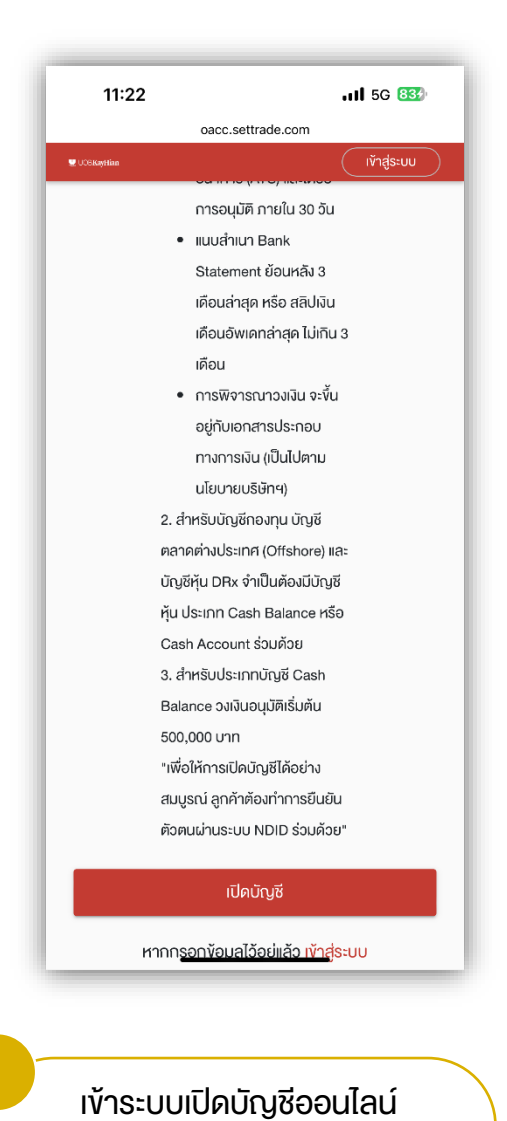

กรอกข้อมูลเปิดบัญชี

09:55  $.115G$   $Q$ oacc.settrade.com Ů  $O - n$ **U UDSKANT** ออกจากระบบ ้ ขั้นตอนการเปิดบัญชีผ่าน NDID 血 ยืนยันตัวตนผานระบบ National Digital ID (NDID) กรุณาเลือกผู้ให้บริการที่ท่านสะควกไปคำเนินการยืนยันตัวตน โดยการแสดงบัตรประชาชน ณ จุดให้บริการ (เสียบบัตร ประชาชน)  $AIS$ Advanced info services public company limited  $(AIS)$ Bank of Ayudhya PCL. Krungsri<br>i-CONFIRM Counter Service Co., Ltd n avan นำบัตรประชาชนไปแจ้ง พนง. "ยืนยันตัวตน NDID"  $\leftarrow$  $\bullet$   $\bullet$   $\bullet$ 

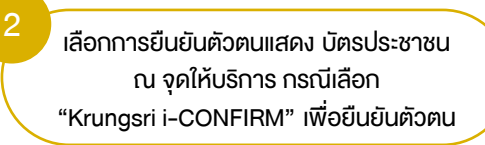

3 4 เตรียมบัตรปชช.แจ้งพนักงานธนาคาร "ยืนยันตัวตน NDID" ผ่านเครื่อง Krungsri i-CONFIRM

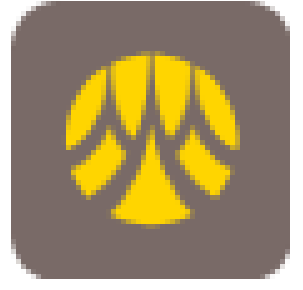

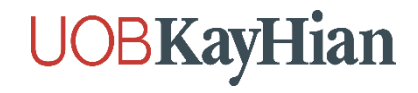

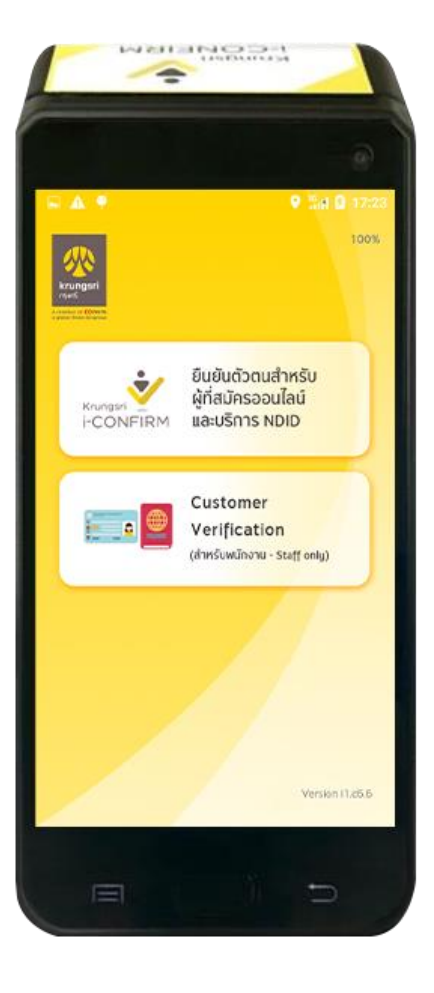

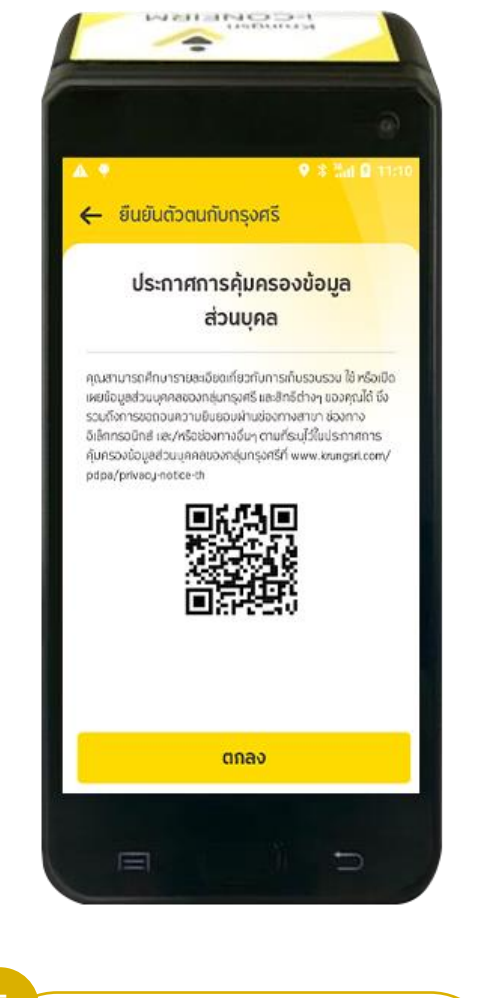

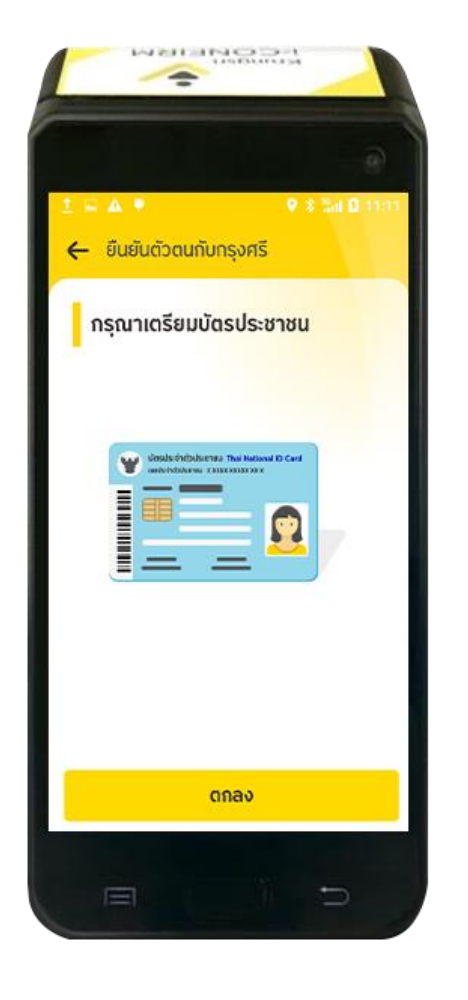

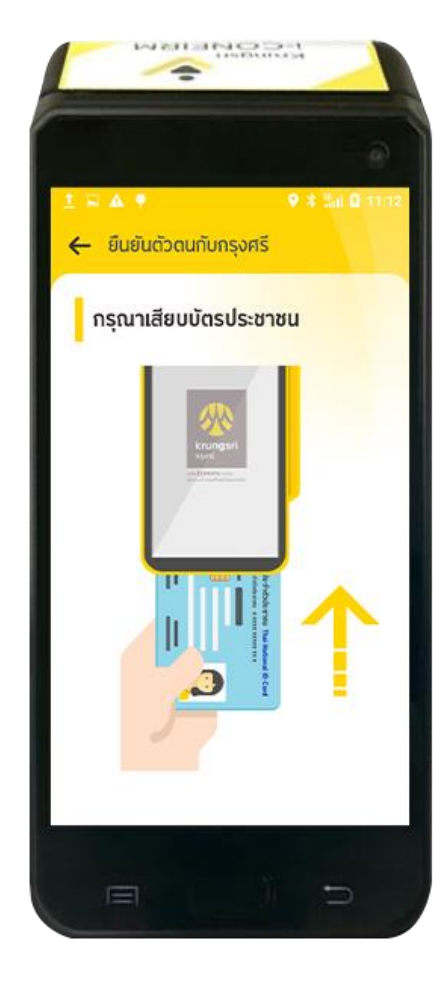

กด "ยืนยันตัวตนสำหรับผู้ที่ สมัครออนไลน์ และบริการ NDID "

4

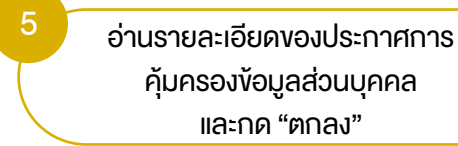

6 เตรียมบัตรประชาชนให้พร้อม ส าหรับการยืนยันตัวตน <mark>และ กด "ตกลง"</mark>

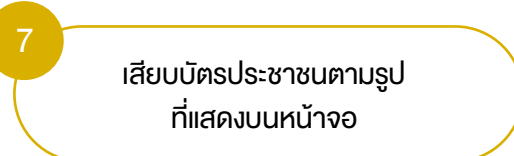

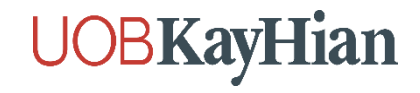

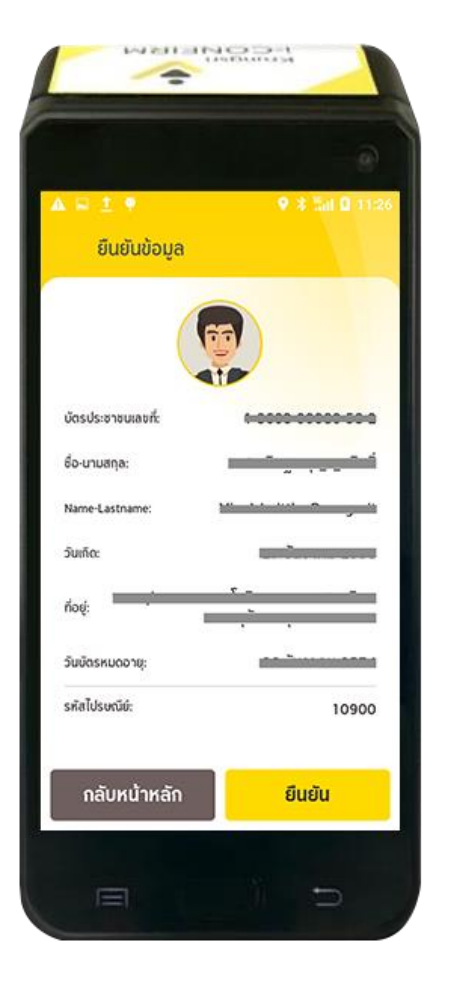

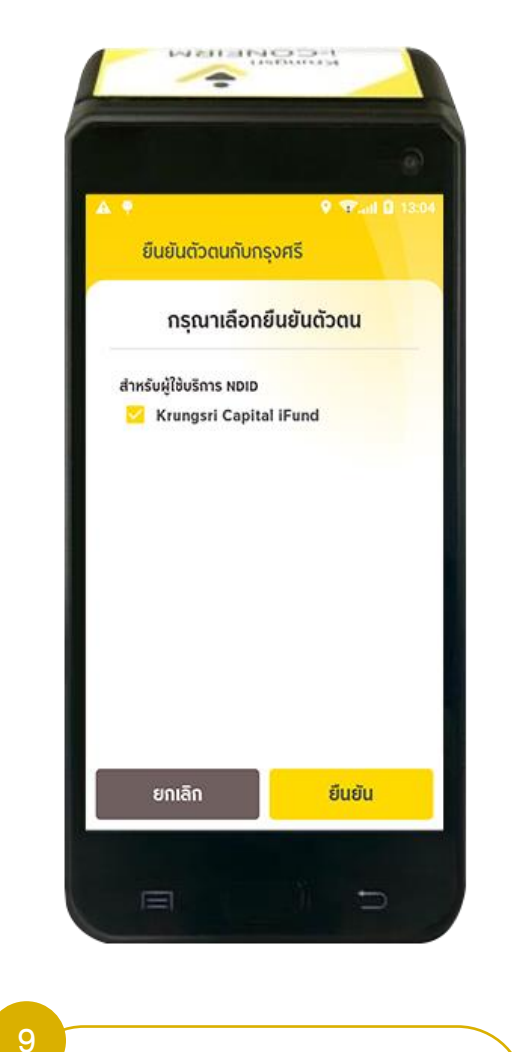

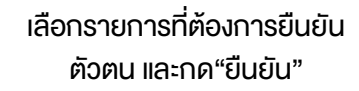

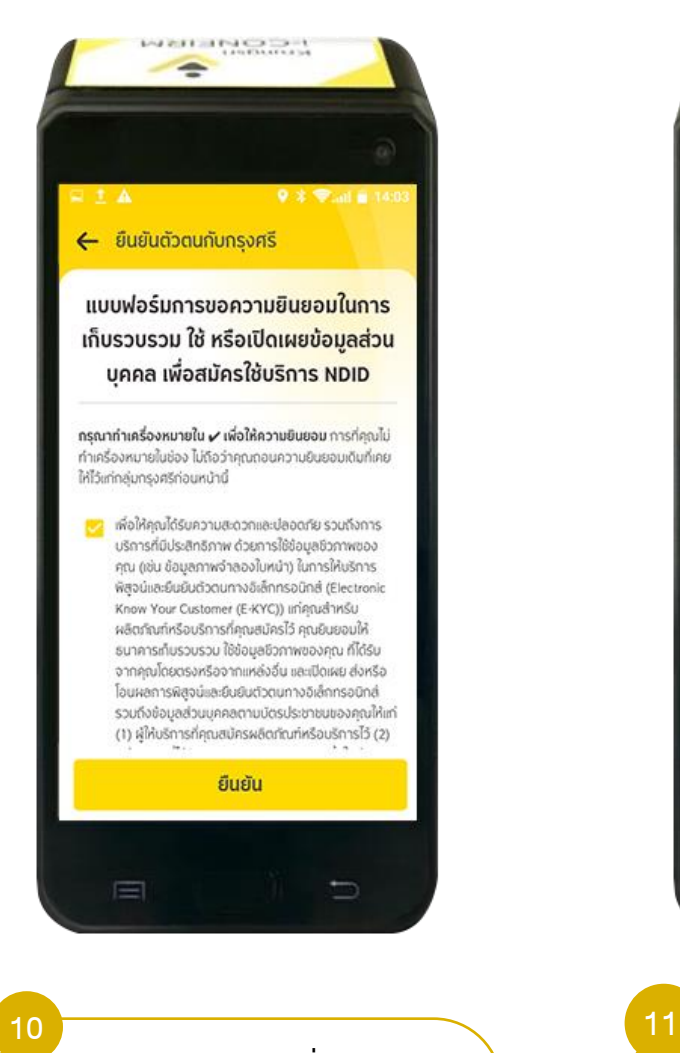

อ่านและกด "ยืนยัน" เพื่อให้ความ ยินยอมเกี่ยวกับข้อมูล

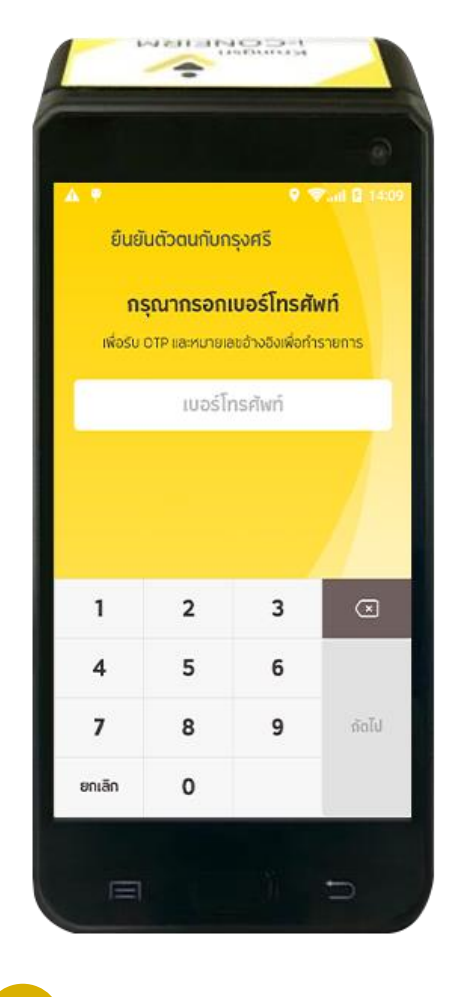

ระบุเบอร์โทรศัพท์เพื่อรับ OTP **และรหัสอ้างอิงในการทำรายการ** 

ตรวจสอบรายละเอียด และกด "ยืนยัน "

8

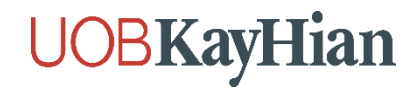

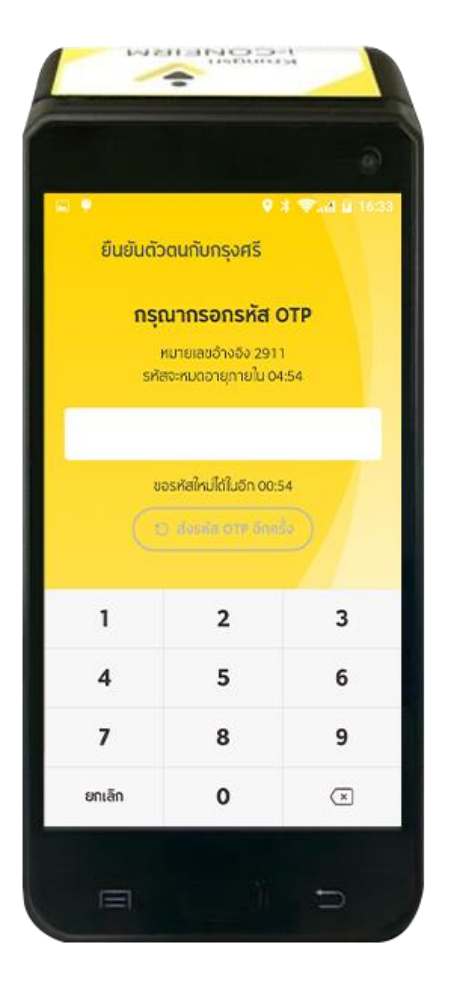

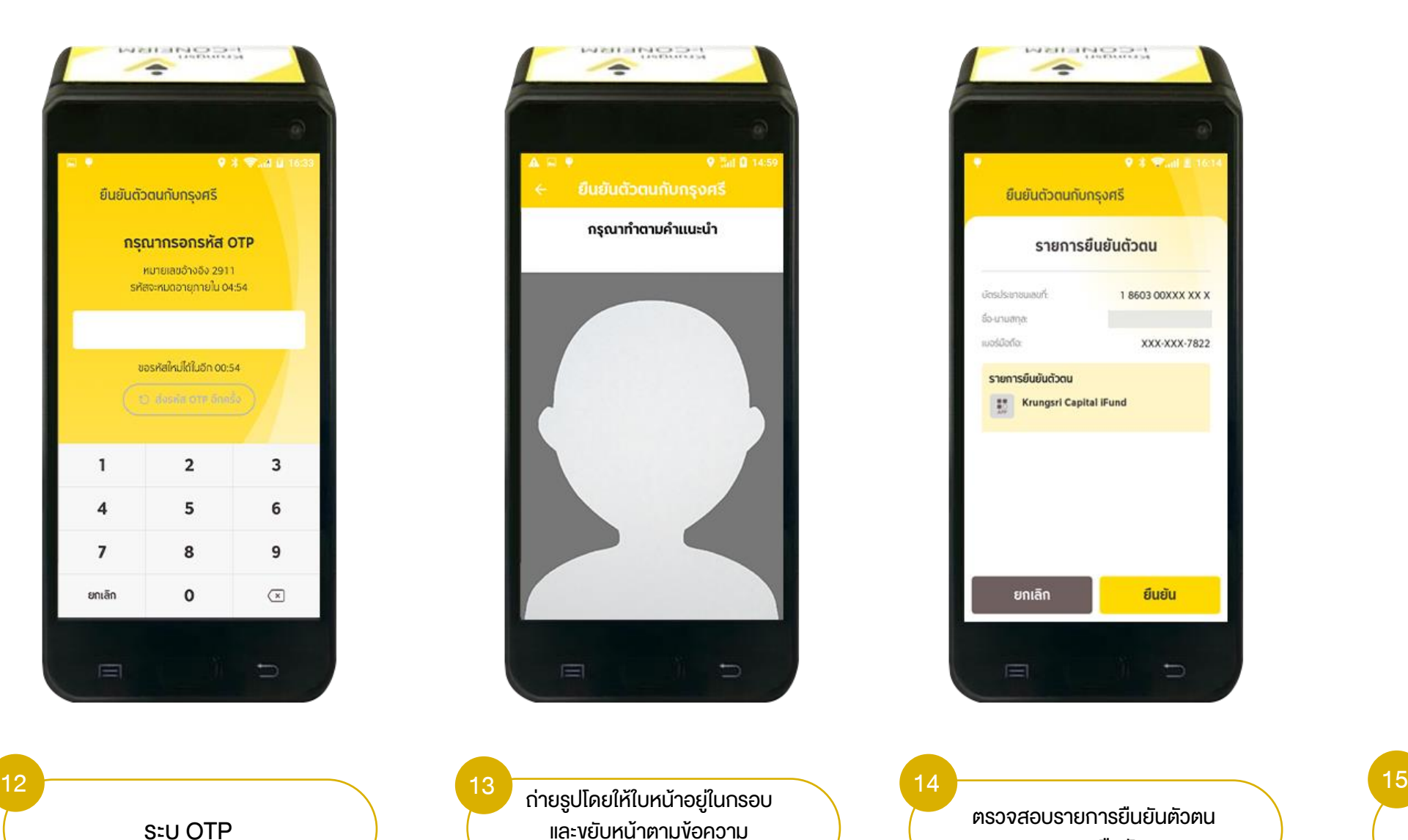

แจ้งบนหน้าจอ

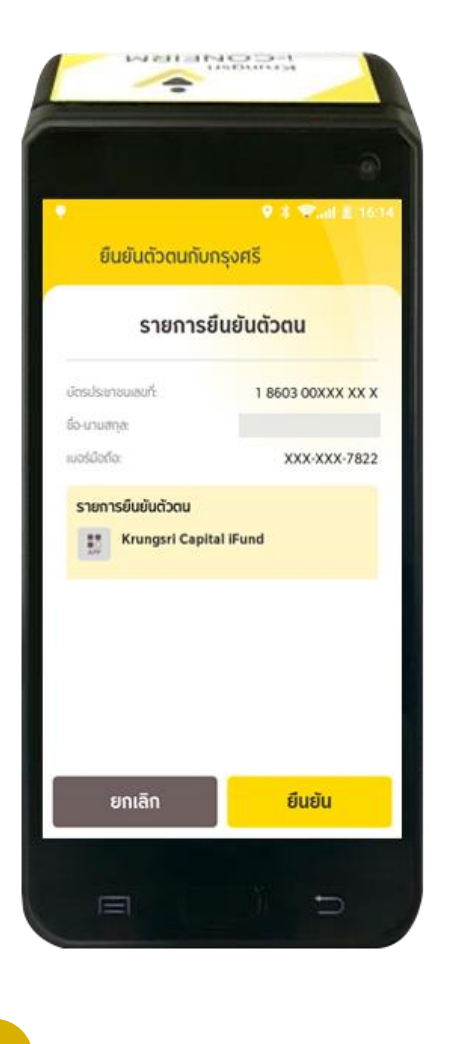

ตรวจสอบรายการยืนยันตัวตน และกด "ยืนยัน "

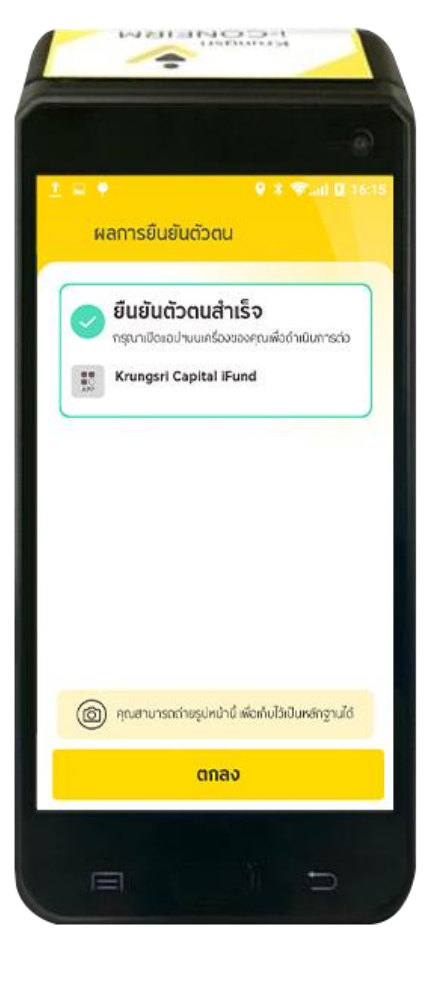

หน้าจอแสดงผลการยืนยันตัวตน และกด "ตกลง" และรับ SMS แจ้งผลการยืนยันตัวตน (ลูกค้ากลับไปทำรายการต่อที่ E-Open เพื่อกด "เช็คสถานะล่าสุด Application" อีกครั้ง)

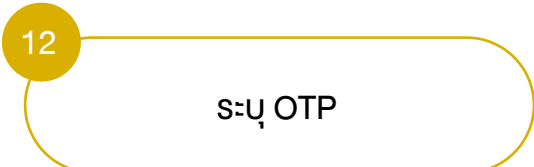

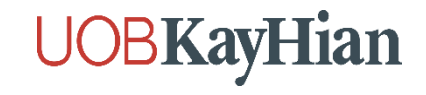

## ขั้นตอนการยืนยันตัวตน NDID ที่จุดบริการผ่านเครื่อง Krungsri ATM

(สำหรับลูกค้าที่ไม่มีบัญชีธนาคารกรุงศรีอยุธยา)

## **UOBKayHian**

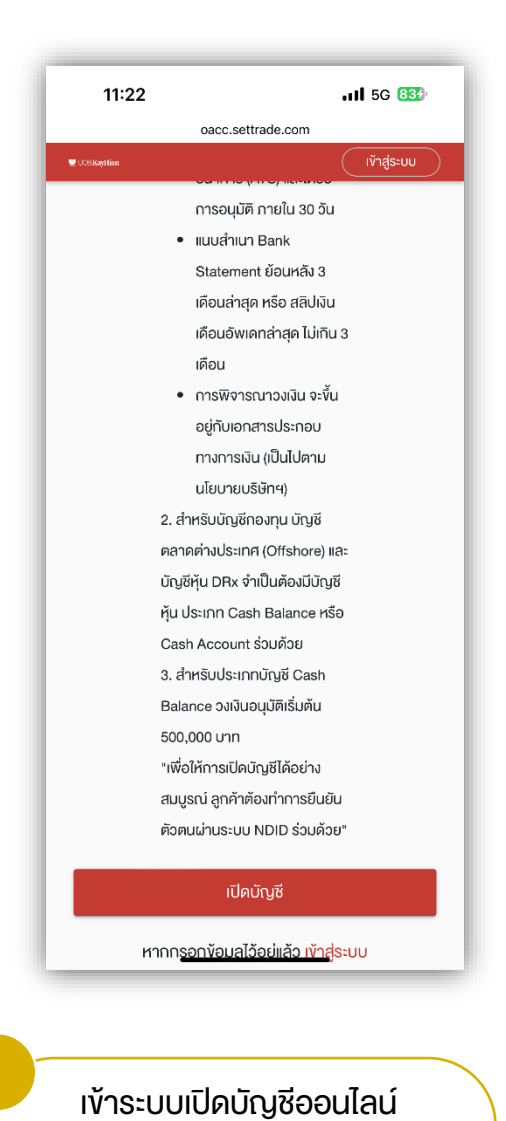

กรอกข้อมูลเปิดบัญชี

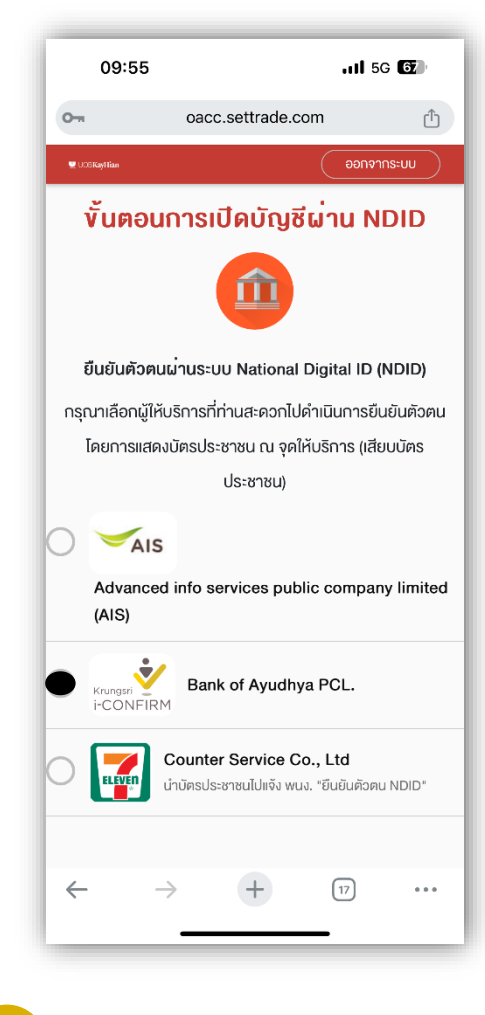

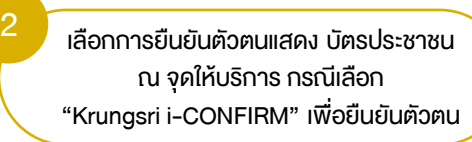

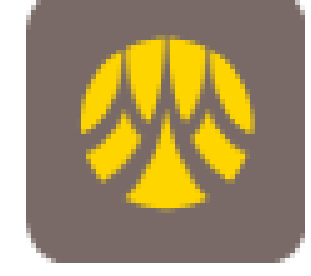

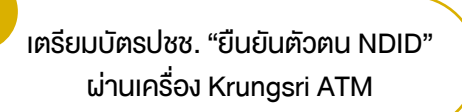

3

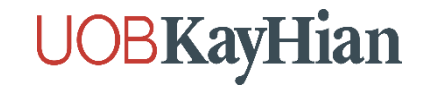

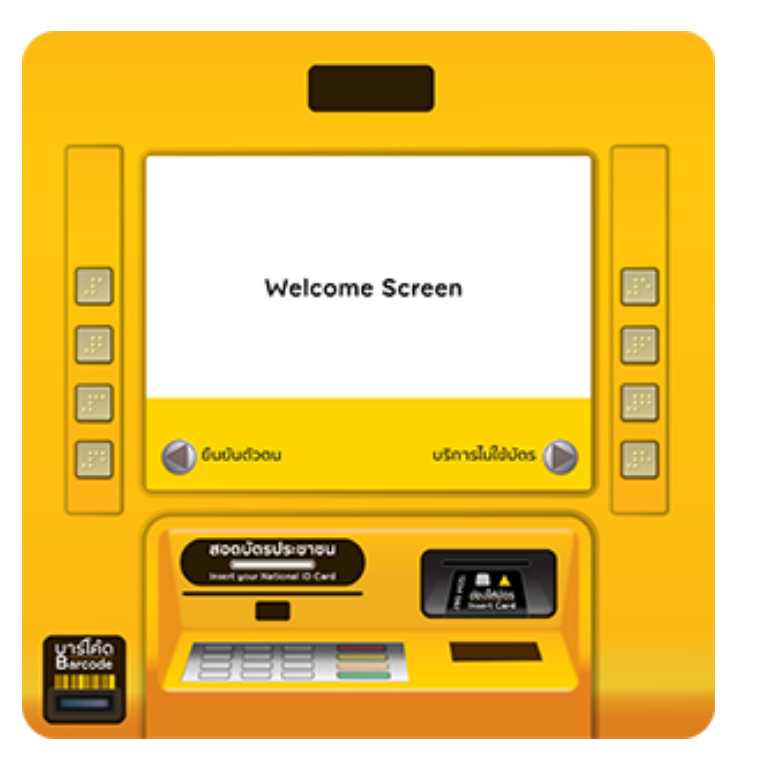

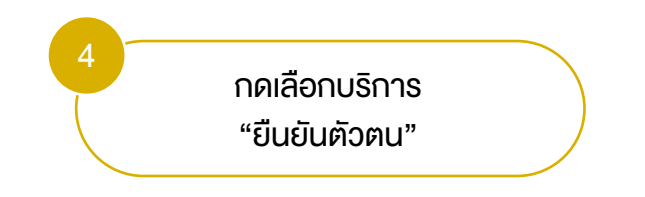

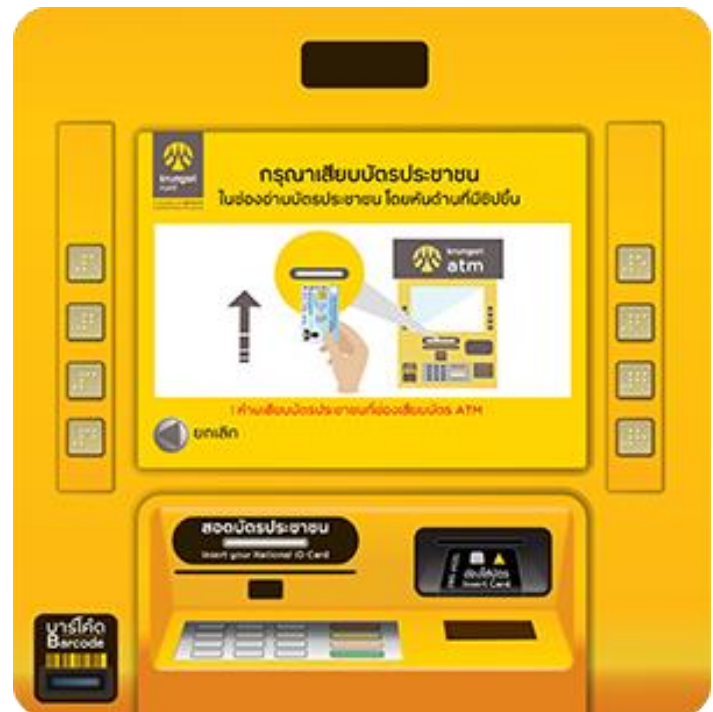

เสียบบัตรประชาชน ที่ช่องอุปกรณ์อ่านบัตรประชาชน

5

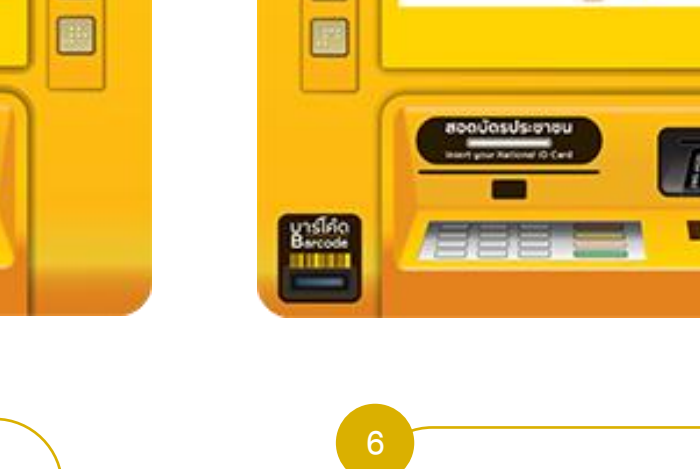

"ตกลง "

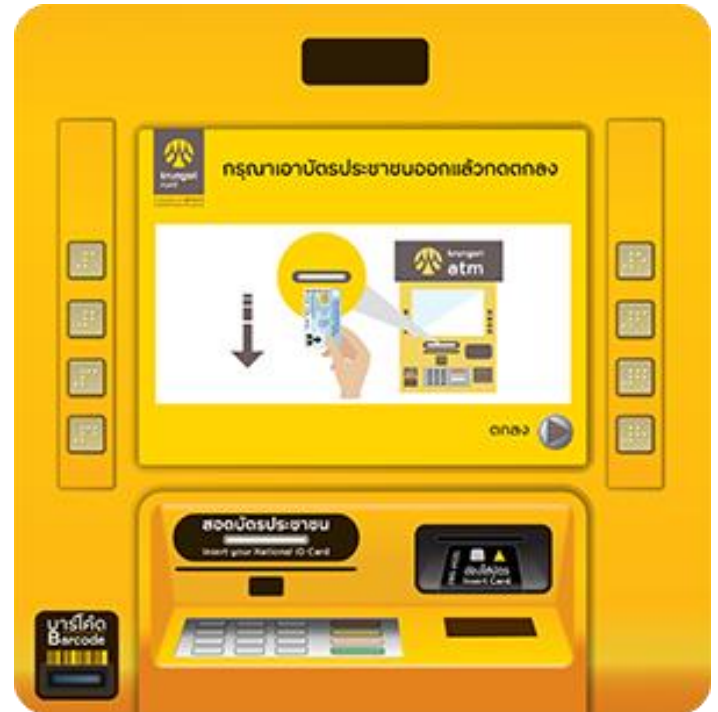

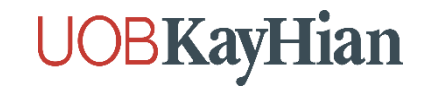

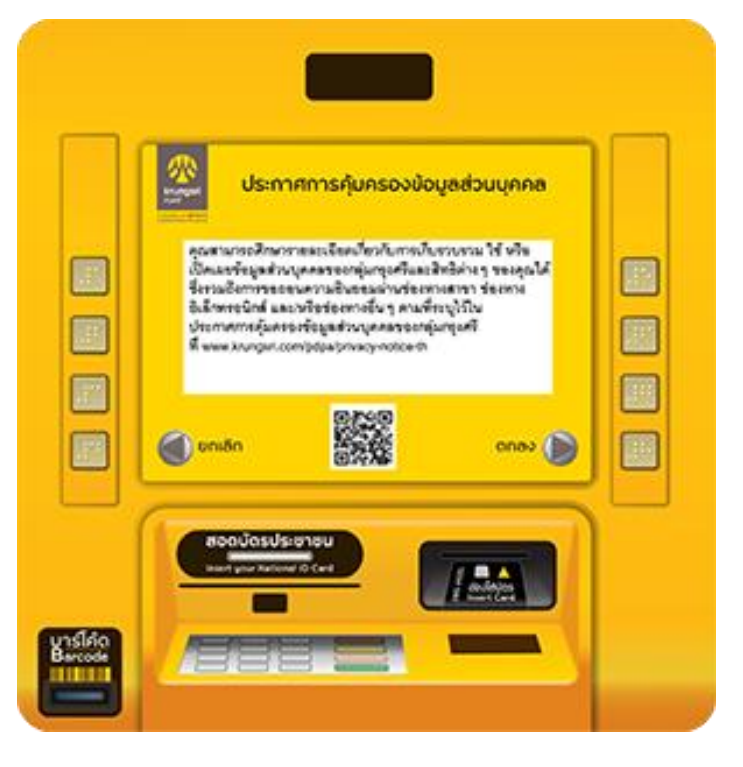

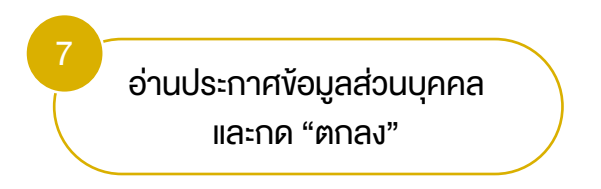

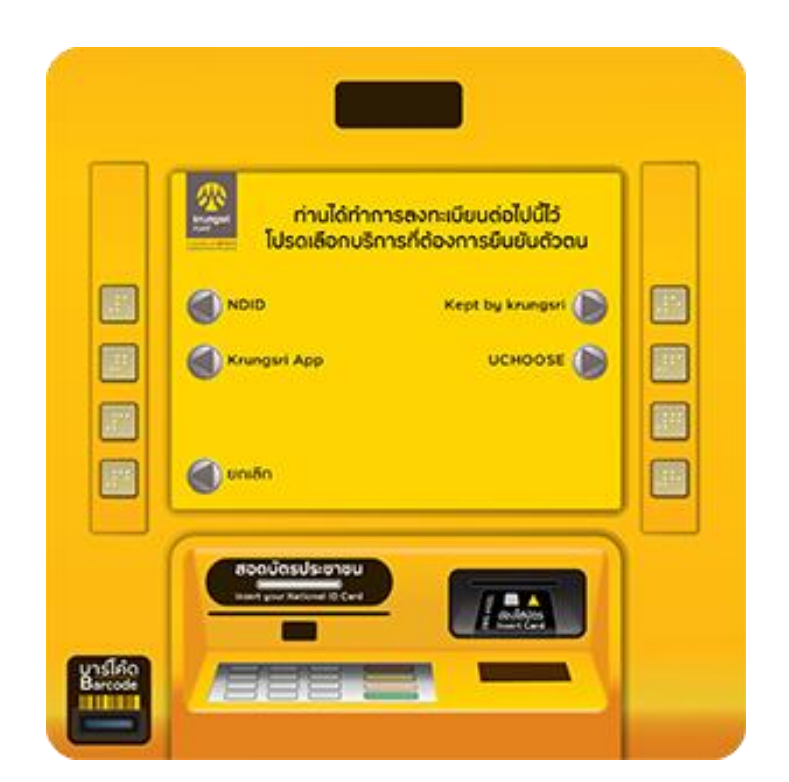

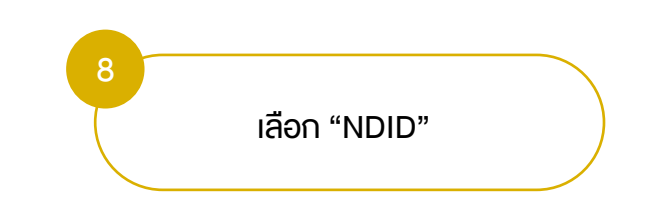

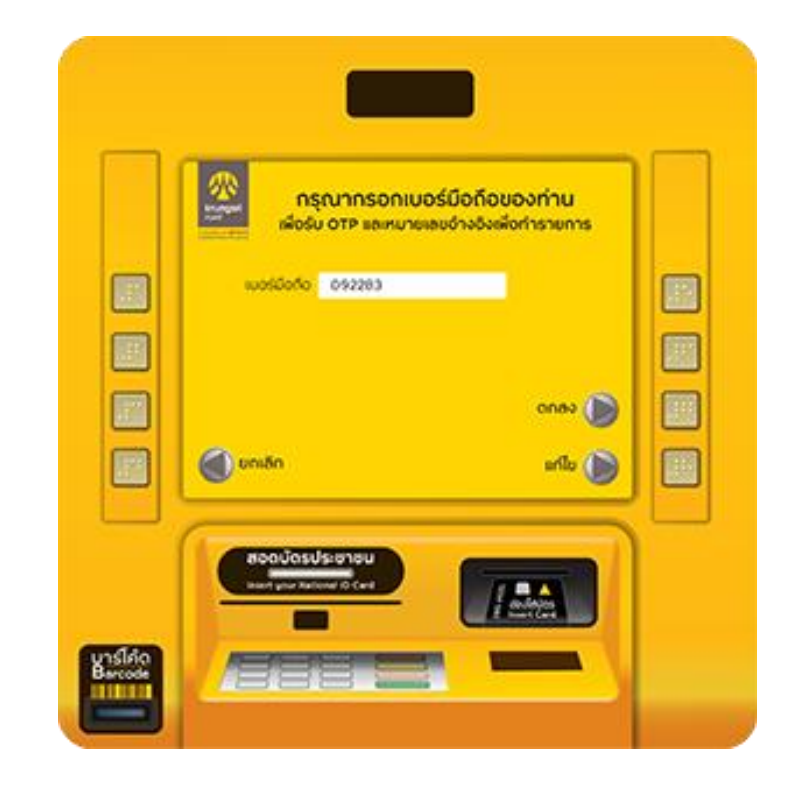

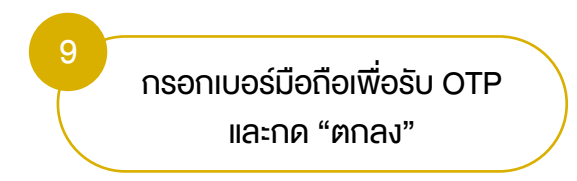

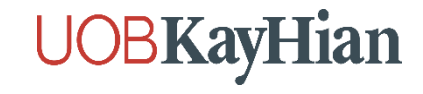

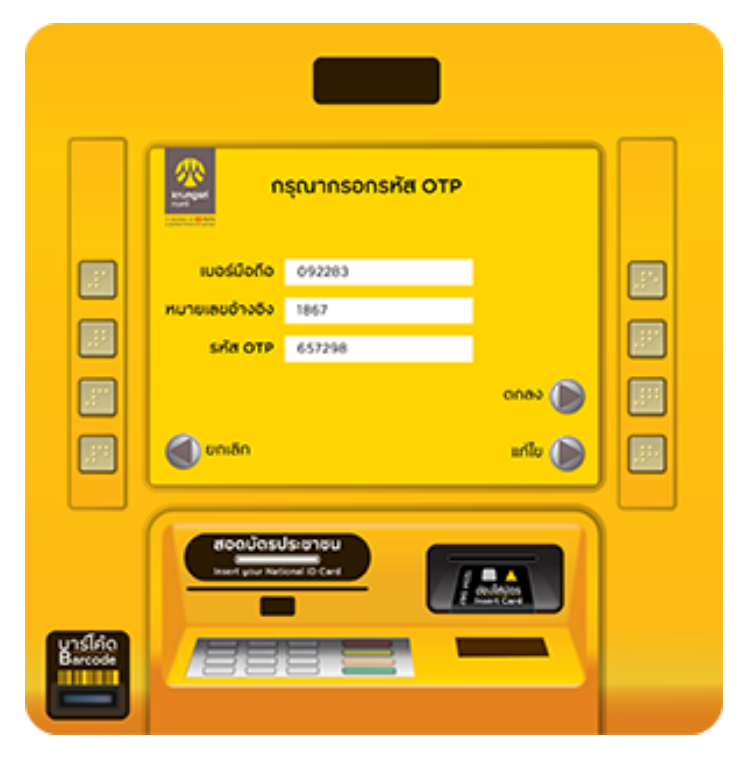

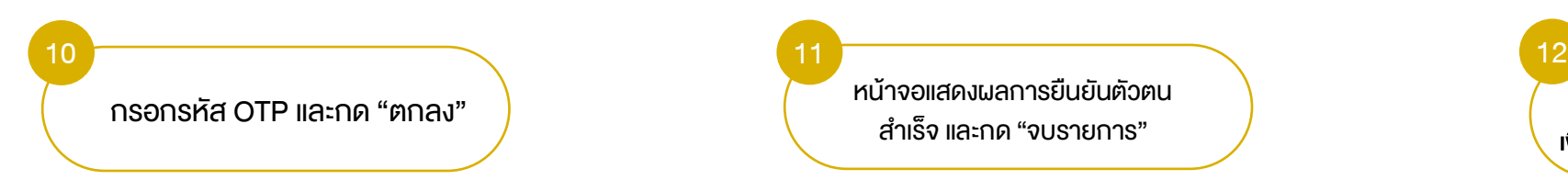

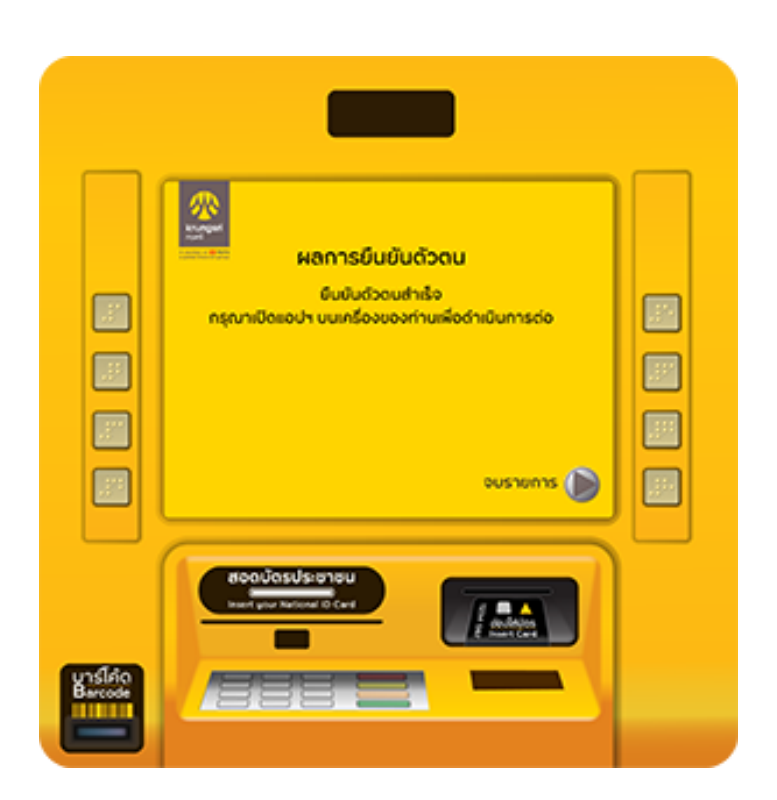

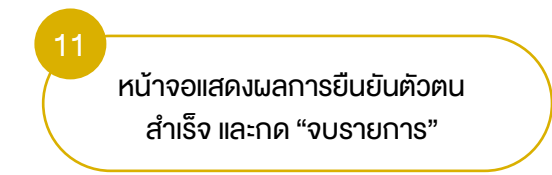

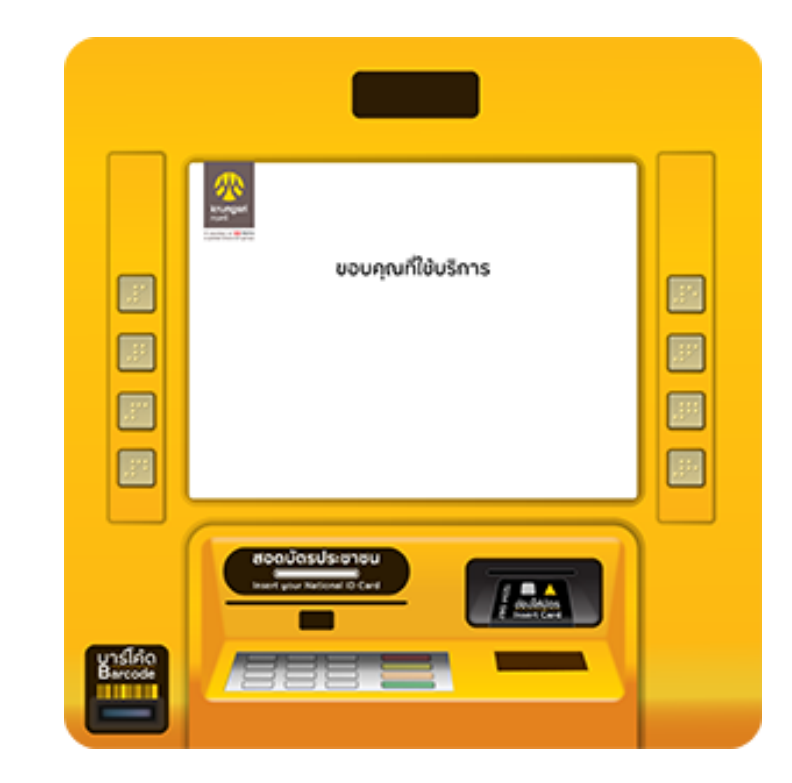

12 หน้าจอแสดง ขอบคุณที่ใช้บริการ (ลูกค้ากลับไปทำรายการต่อที่ E-Open เพื่อกด "เช็คสถานะล่าสุด Application" อีกครั้ง)